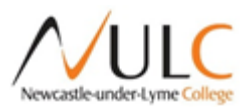

# **NULC Parent Portal User Guide (A Level Students)**

## **Contents Page**

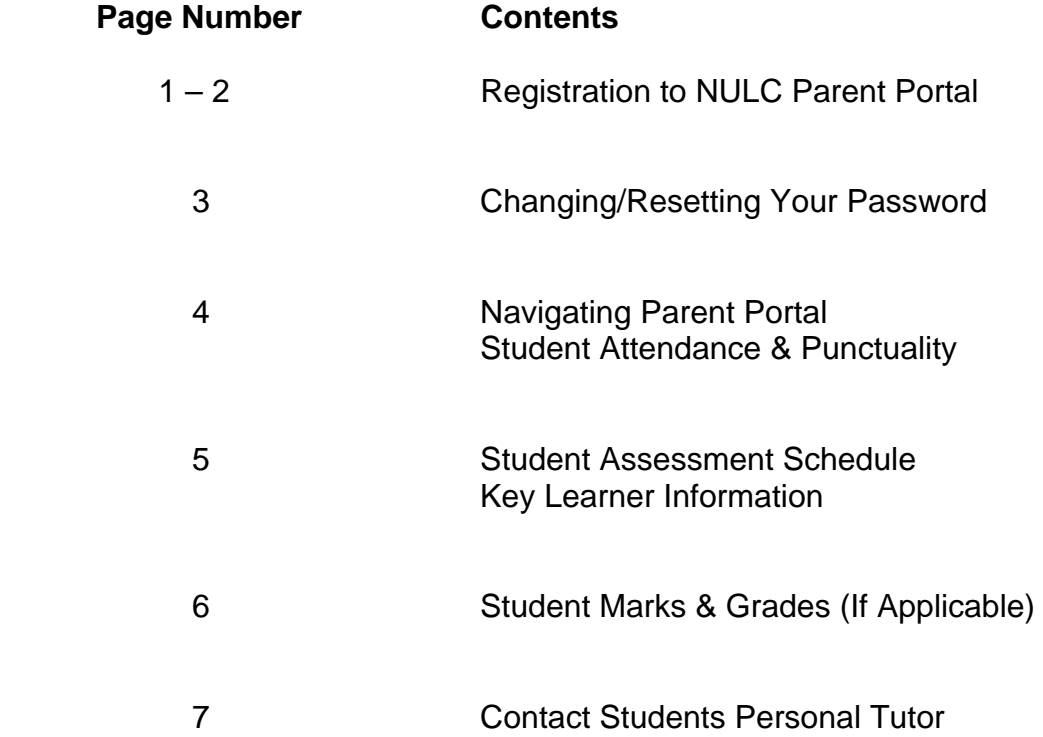

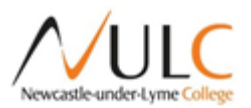

## **Registration**

When you first go to the NULC Parents' Portal home page https://parentportal.nulc.ac.uk/portal/home.asp you should see a screen like this:

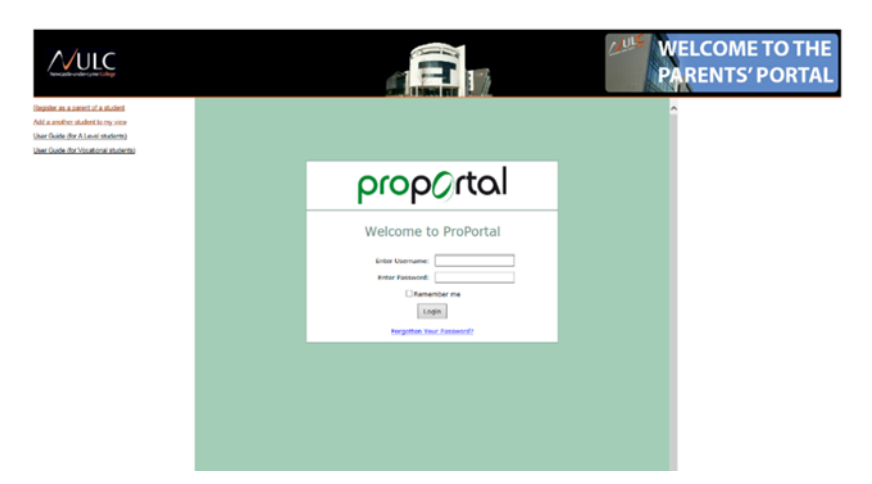

 Click on the link: "Register as a parent of a student" (This will show the registration form in the middle of the screen – see below).

**Parents' Portal Registration Part 1** 

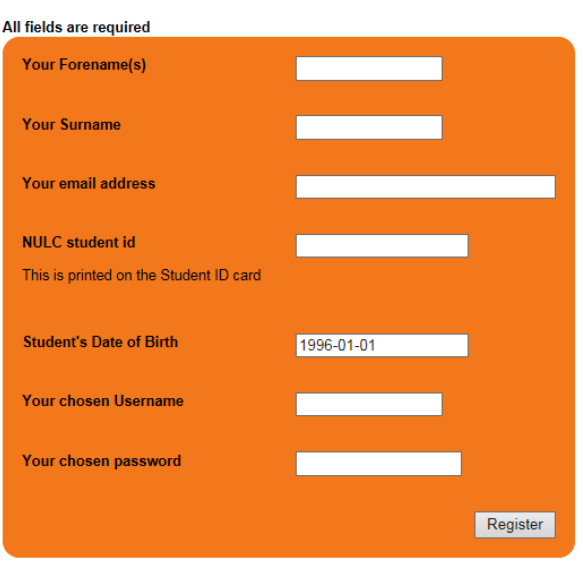

#### Newcastle-under-Lyme College

- - Please enter **your own Name, Surname and email address**, not your son's or daughter's.
	- Enter you son/daughter's Student ID (this is printed on their college ID card).
	- Enter your son/daughter's date of birth using the date picker.
	- Enter a username of your choice (the username cannot include spaces).
	- Enter a password of your choice (we recommend using a strong password, i.e. one which includes lower and upper case letters, numbers, and special characters, like  $* = 8$ )
	- Once you have checked everything click the 'Register' button.

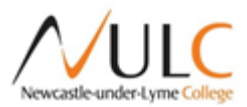

The next screen you see should include:

# Newcastle-under-Lyme College

**Parents' Portal Registration Part 2** 

We have sent an email, with further instructions, to the address you gave us.

- Now open your email and look for an email (*you may need to check in your spam folder*) from *NULC Students' and Parents' Portal* with the heading "Your Registration at (Parent Portal) Fred Bailey", except that instead of Fred Bailey it will have the name your entered into the form.
- The email will contain two links. The first one will work for most people. It will open this page:

# Newcastle-under-Lyme College

**Parents' Portal Activation Form** 

Please enter the confirmation code in the box below

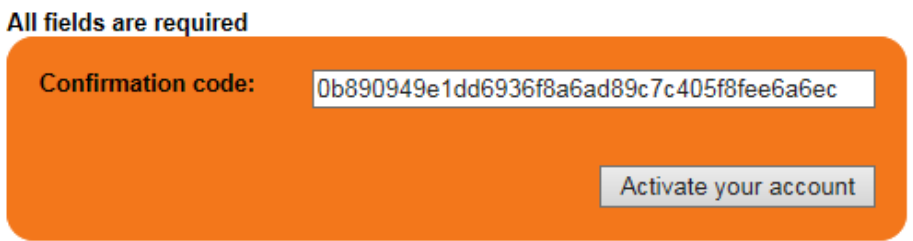

- Click the 'Activate your account' button and your account will be activated.
- When you have clicked 'Activate your account,' you will see the following message:

# Newcastle-under-Lyme College

**Parents' Portal Activation Form** 

Thank you Paul. You have successfully registered with NULC Parents' Portal. Your account will normally be ready to use within 30 minutes. To login please visit https://parentportal.nulc.ac.uk/portal/home.asp

You will receive an email with the same message.

**Please wait for about 30 minutes then go to the home page and login**.

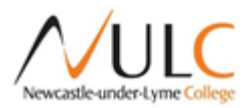

## **Changing Your Password**

If you wish to change your password, log in and click on your username which will be shown towards the right under the banner:

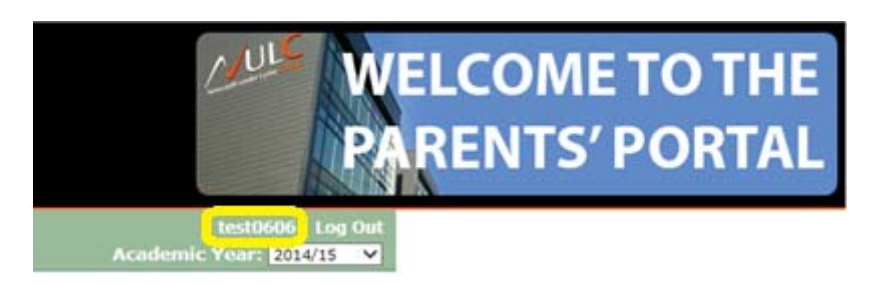

The page will now show your account details and a link to *change password.* 

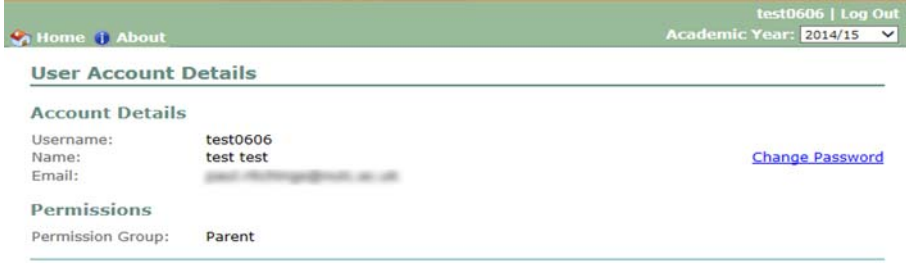

Click on the Change Password link and this window will appear:

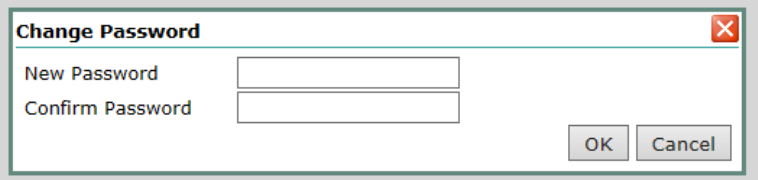

Simply enter your new password.

#### **Resetting your password**

If you have forgotten your password click on the link '*Forgotten Your Password?*' on the login page. This form will appear:

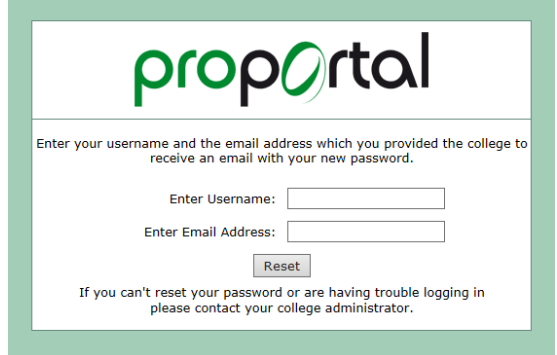

Enter the username and email you gave when registering with Parents' Portal. Remember that your username is included in the email you received from NULC Students' and Parents' Portal when you registered.

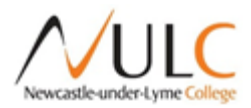

## **Using Parent Portal**

- Once the learner has been selected, their Portal page will open and their "Learner Details" will be displayed (shown below).
- The menu items on the left hand side of the screen can be clicked on to access various aspects of Parent Portal.

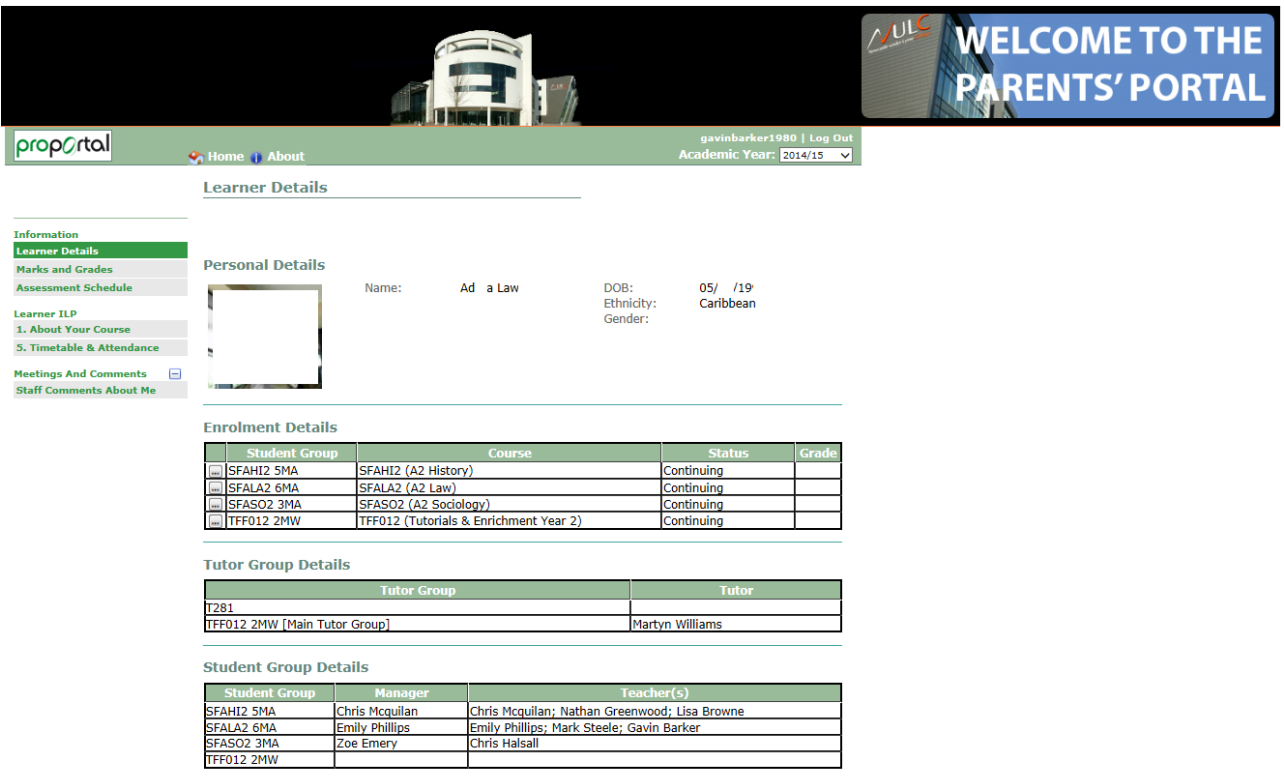

### **1. Student Attendance & Punctuality**

To access detailed attendance and punctuality data for the student, click on the "Timetable & Attendance" link and you will have access to lesson by lesson, course by course attendance and punctuality data.

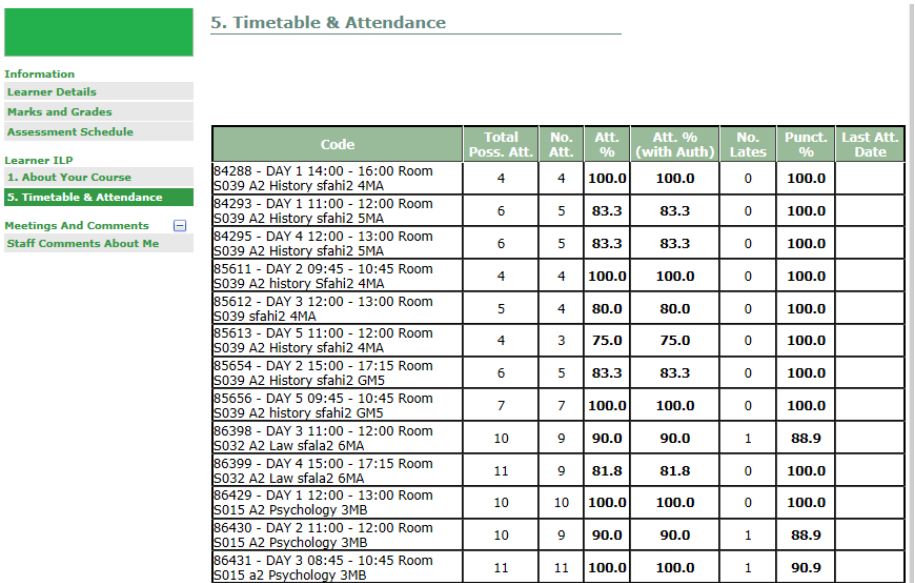

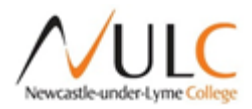

#### **2. Student Assessment Schedule**

To access the student's assessment schedule, click on the "Assessment Schedule" link and you will have access to the student's assessment schedule for the academic year, i.e. when assessments are to be set and due to be handed in in the various AS/A Level subjects.

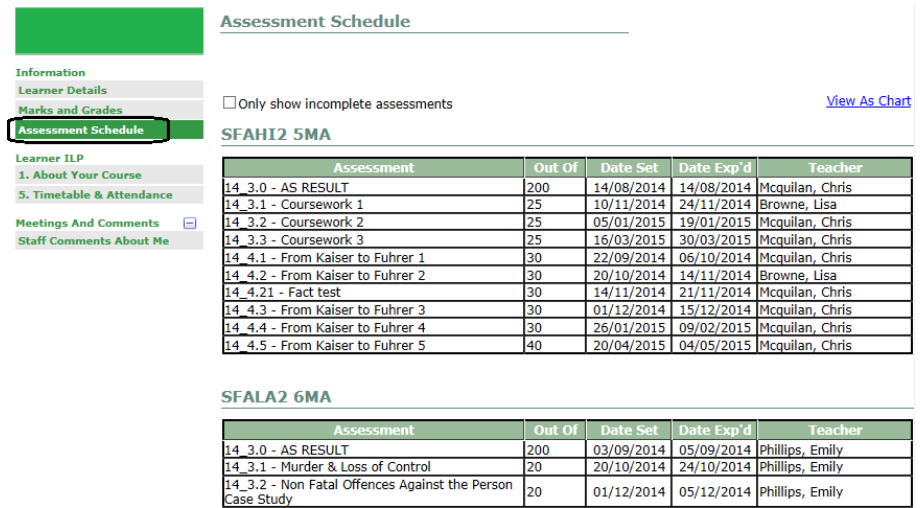

# **3. Student Minimum Expected Grades & Other Information**

To access a student's 'Minimum Expected Grade' (based in prior qualifications) and other information about them, click on the "About Your Course" link (shown below).

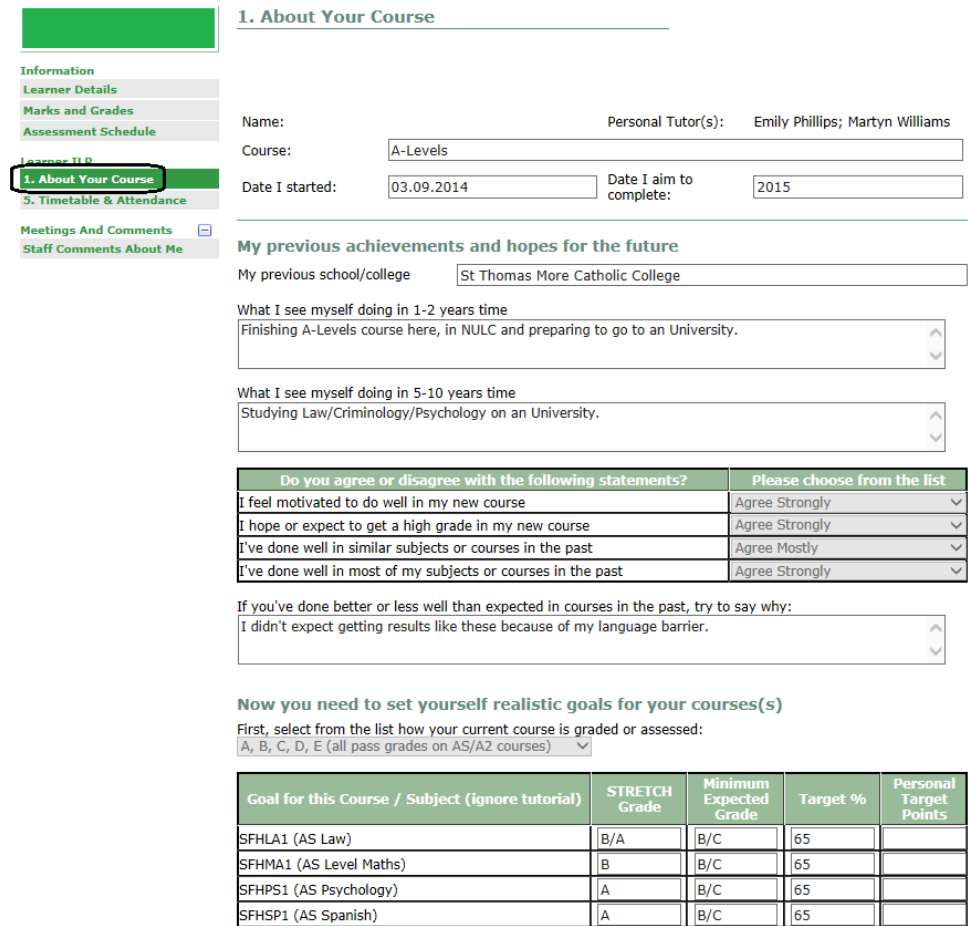

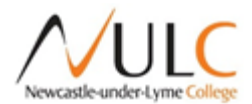

## **4. Student Marks & Grades and Feedback (if applicable)**

To access a student's 'Marks, Grades and Assessment Feedback (if applicable)' follow the instructions below: -

1. Click on the **button on the student "Learner Details**" item next to the course you wish to view the marks, grades and feedback for.

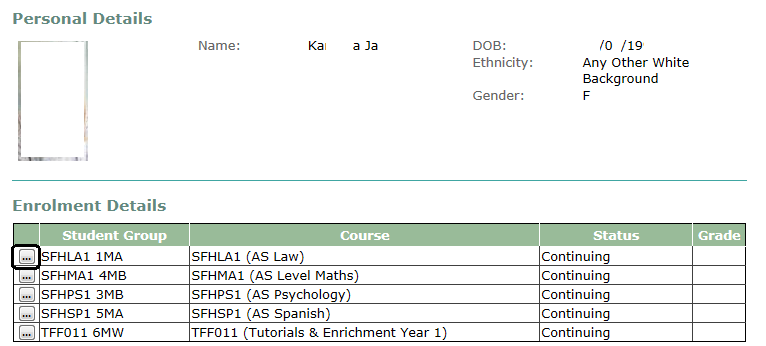

2. The page is the summary page where you can view as graph the student's progress through the course. (PLEASE NOTE - AS/A Level students will not complete any units until the end of the year).

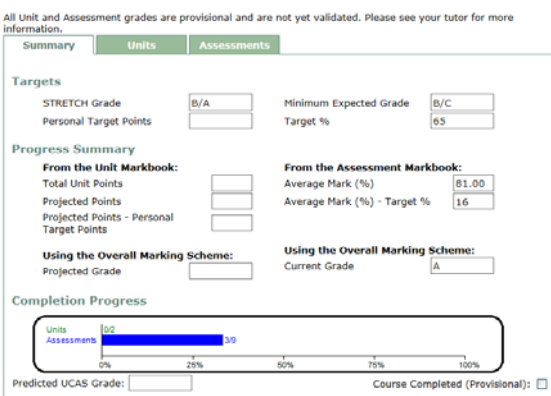

3. To access student written feedback for assignments and marks/grades, click on the 'Assessments' tab. You will then see their marks and grades for each assessment in that subject. To access their

feedback, click on the  $\Box$  button and this will open a box with the student feedback for that assessment in (show below).

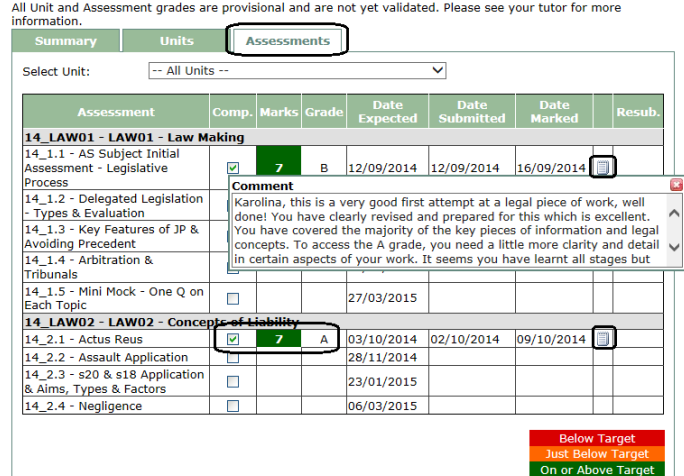

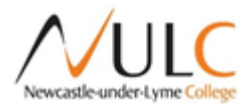

#### **5. Contacting the Students Personal Tutor**

Within NULC Parent Portal, there is link that will allow you to contact your son/daughters Personal Tutor directly via email.

- 1. From the menu on the left side of the screen, click on the "Contact Personal Tutor" link and the page below will open with your son/daughters personal tutor's name and email address.
- 2. If you click on the email address it will open your default email program and you will be able to write and send an email directly to the personal tutor to discuss any issues.

\*\*PLEASE NOTE – If you wish to send an email from an external email address, i.e. google mail or Hotmail, you will need to copy and paste the email address to send the email.

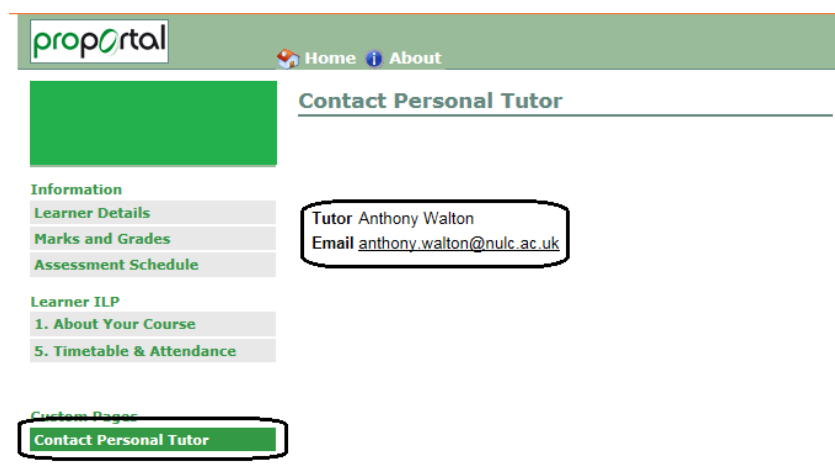